### iSPEC2022 - Presentation Instructions

### 1. Joining Online Meetings

- You are invited to iSPEC2022 Microsoft(MS) Teams group as a guest (based on the registered email on the submitted paper).
- You will receive the notification "You have been added to a team in Microsoft Teams" in your mailbox. Click the link to the sign-in. In some cases, it can take one or two days to properly access the MS Team group)
  - Please select "Curtin (Guest)", if you have multiple organisations in your account.

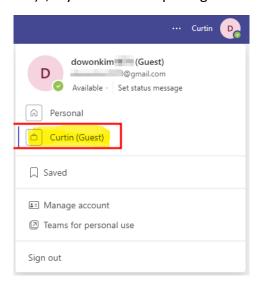

- Do I need to install "Microsoft Teams" on my computer?
- No, you can access MS Teams through web browser such as Google Chrome, Microsoft Edge, etc.,
  - Please refer to the instruction video from Microsoft.

https://support.microsoft.com/en-us/office/join-a-teams-meeting-078e9868-f1aa-4414-8bb9-ee88e9236ee4

- Is it compulsory to join the MS Teams iSPEC2022 group for my presentation? (Because I cannot join the MS Teams, there might be something wrong with my account.....)
- Don't worry! You can still deliver your presentation. You can join the meeting with Meeting ID and Passcode. Please check the following instructions.

#### 2. Meeting (Presentation)

- Before you present your research, please check your paper number (or title), your presentation time, and venue.
- For example: if my paper number is 1288. The presentation is scheduled for 6.Dec.2022 on the excel sheet (available on the website) number "D2\_A2\_2". Hence, I will have a presentation at Venue 2 between 13:30 and 15:30 during the Day 2, Afternoon 1 session.
- You can join the meeting on the web browser manually. Please find the detailed information about the Venues on the last page of the instruction.

https://www.microsoft.com/en-au/microsoft-teams/join-a-meeting

-For example: if you will present at Venue 2. Venue 2 meeting ID is 439 684 925 274 and Passcode is hK696o. Please type the ID and Passcode then you can join it.

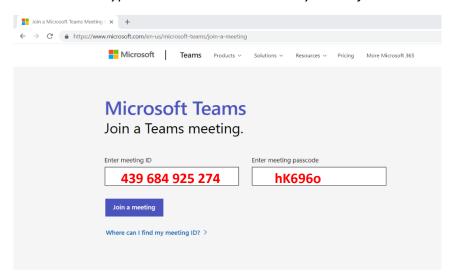

Please refer to the instruction video about Screen Sharing from Microsoft.

https://support.microsoft.com/en-us/office/show-your-screen-during-a-meeting-90c84e5a-b6fe-4ed4-9687-5923d230d3a7

- Please remember that your presentation is 20 minutes, and manage your presentation time (15-minute presentation + 5-minute Q&A). The chairperson may interrupt the presentation if it is determined that time is running out.
- Also, please mute your microphone when the other participants are presenting and recommend your background is blurred.
- If you need practice before the presentation to familiarise yourself with MS Team, the "Test Venue" is available during the conference. If you need to use the Test Venue before the conference or have questions, please contact <a href="mailto:dowon.kim@curtin.edu.au">dowon.kim@curtin.edu.au</a>

#### **Detail Information on Venues**

# Venue 1

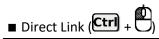

https://teams.microsoft.com/l/meetup-

join/19%3ac1678b809c2740fd87a65f3557c4f244%40thread.tacv2/1667359912778?context=%7b %22Tid%22%3a%225a740cd7-5768-4d09-ae13-

f706b09fa22c%22%2c%22Oid%22%3a%227430bac4-23c9-48de-8854-e1cdb1af42d1%22%7d

■ Manual Connection

[https://www.microsoft.com/en-au/microsoft-teams/join-a-meeting]

| Meeting ID | 498 327 322 714 |
|------------|-----------------|
| Passcode   | hK696o          |

<sup>\*</sup> All tutorials, Keynote Speaks, Industrial Sessions and main events will be conducted at Venue 1.

# Venue 2

■ Direct Link (Ctrl +

https://teams.microsoft.com/l/meetup-

join/19%3ad76323fae2f84648b49aa4b9595f2177%40thread.tacv2/1667360050520?context=%7b %22Tid%22%3a%225a740cd7-5768-4d09-ae13-

f706b09fa22c%22%2c%22Oid%22%3a%227430bac4-23c9-48de-8854-e1cdb1af42d1%22%7d

Manual Connection

[https://www.microsoft.com/en-au/microsoft-teams/join-a-meeting]

| Meeting ID | 439 684 925 274 |
|------------|-----------------|
| Passcode   | 6wKWGT          |

## Venue 3

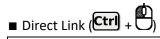

https://teams.microsoft.com/l/meetup-

join/19%3aee074308afe74741a206962742ad30b8%40thread.tacv2/1667360171723?context=%7 b%22Tid%22%3a%225a740cd7-5768-4d09-ae13-

f706b09fa22c%22%2c%22Oid%22%3a%227430bac4-23c9-48de-8854-e1cdb1af42d1%22%7d

■ Manual Connection

[https://www.microsoft.com/en-au/microsoft-teams/join-a-meeting]

| Meeting ID | 439 829 508 838 |
|------------|-----------------|
| Passcode   | u3Bi2o          |

# **Test Venue**

■ Direct Link (Ctrl) + (Ctrl)

https://teams.microsoft.com/l/meetup-

 $\frac{join/19\%3a6cfc5dea74fd46efb3489797d52a7f53\%40thread.tacv2/1667357620236?context=\%7b\%22Tid\%22\%3a\%225a740cd7-5768-4d09-ae13-$ 

 $\underline{f706b09fa22c\%22\%2c\%22Oid\%22\%3a\%227430bac4-23c9-48de-8854-e1cdb1af42d1\%22\%7d}$ 

### ■ Manual Connection

[https://www.microsoft.com/en-au/microsoft-teams/join-a-meeting]

| Meeting ID | 422 404 395 548 |
|------------|-----------------|
| Passcode   | nkDdG3          |

<sup>\*</sup> Please check the technical issues (audio and screen share) or practice the presentation here.